**Settings**  $O$  proxy

 $\times$ 

## גישה לטקסט מלא מחוץ לקמפוס

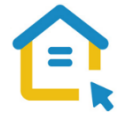

משאבי הספרייה האלקטרוניים - מאגרי מידע, כתבי עת, ספרים ותדפיסים, נגישים ברובם אך ורק למשתמשי אוניברסיטת תל-אביב ואינם נגישים לקהל הרחב. להתחברות למשאבים אלה ולקבלת גישה לטקסט מלא מחוץ לקמפוס האוניברסיטה יש לבצע הגדרות Proxy במחשבכם. הגדרות אלה הנן חד פעמיות וישמשו אתכם במהלך לימודיכם.

## הגדרות Proxy בדפדפן Edge גרסה חדשה :

- לחצו על הסימן המוביל להגדרות הנמצא סמוך לשורת כתובת ה URL בדפדפן
	- בתפריט הנפתח לחצו על **הגדרות - Settings**

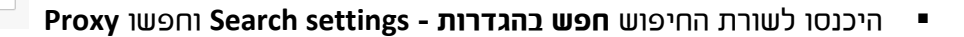

- לחצו על **פתח את הגדרות ה- PROXY של המחשב שלך – settings proxy s'computer your Open**
- בחלון שנפתח הזיזו את המתג **אתר הגדרות באופן אוטומטי - settings detect Automatically** למצב **לא פעיל OFF**
	- הזיזו את המתג **השתמש ב-Script התקנה script setup Use** למצב **פעיל ON**
	- https://www.tau.ac.il/remote.pac :הכתובת את **Script Address - Script** כתובת בשורת הקלידו▪
		- לחצו על **שמור – Save**.
		- סגרו את הדפדפן, פתחו אותו שוב והיכנסו לאתר הספרייה

עם הכניסה לאתר הספרייה או עם פתיחת טקסט מלא, תופיע חלונית הזדהות בה תקלידו את שם המשתמש והסיסמה האוניברסיטאיים שלכם.

## **בכל בעיה, יש לפנות למוקד התמיכה של האגף למחשוב וטכנולוגיות מידע באוניברסיטת תל אביב טלפון: 03-6408888**